Manual de usuario

# Servicio Social

Juan C.

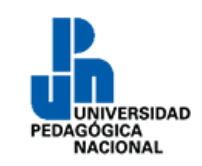

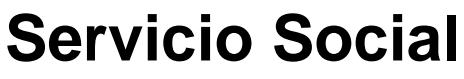

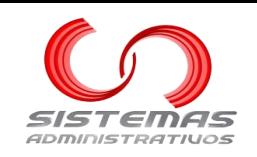

## **Contenido**

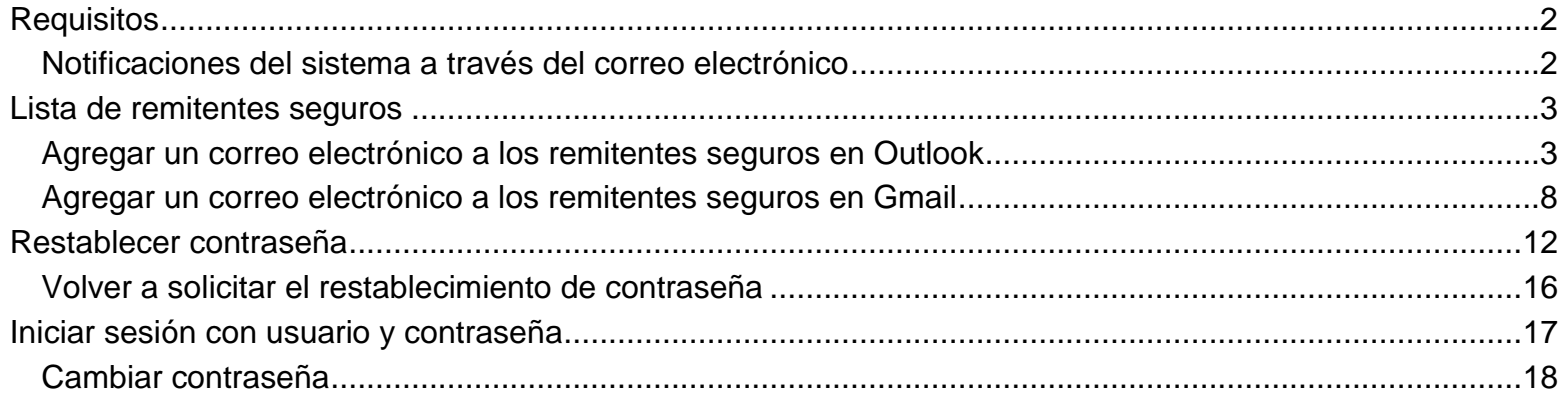

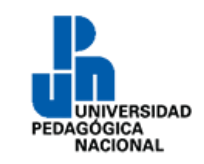

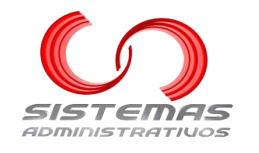

## **Requisitos**

<span id="page-2-0"></span>La dirección web del sistema de **Servicio Social** es:

## [https://serviciosocial.upnvirtual.edu.mx](https://serviciosocial.upnvirtual.edu.mx/)

Es necesario contar con una "**conexión a Internet**" y un "**explorador web**". Algunos de los exploradores web existentes son:

- **Google Chrome**
- **Mozilla Firefox**
- **Opera**
- **Safari**
- **Microsoft Edge**

Existen otros exploradores web y todos son válidos.

### **Consideraciones**

Este manual utiliza capturas de pantalla de **Google Chrome**, por lo que pueden variar ligeramente si se utiliza otro explorador web.

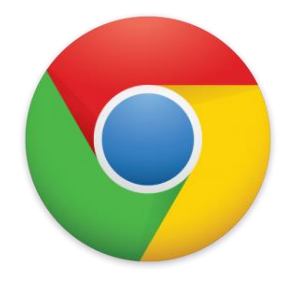

## **Notificaciones del sistema a través del correo electrónico**

<span id="page-2-1"></span>Se recomienda dar de alta el correo electrónico **[caeupn@g.upn.mx](mailto:caeupn@g.upn.mx)** en la lista de correos electrónicos de remitentes seguros, para que los correos del sistema lleguen a la carpeta principal y no al spam.

### **Outlook**

Para los correos electrónicos institucionales **@alumnos.upn.mx** y **@upn.mx** o para los correos personales **@hotmail.com**, **outlook.com**, **@live.com**, etc., dar clic en: [Agregar un correo electrónico a los remitentes](#page-3-1)  [seguros en Outlook](#page-3-1)

### **Google**

Para el correo electrónico institucional **@g.upn.mx** o para los correos personales **@gmail.com**, dar clic en: [Agregar un correo electrónico a los remitentes seguros en Gmail](#page-8-0)

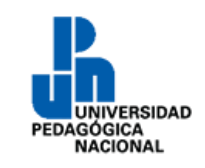

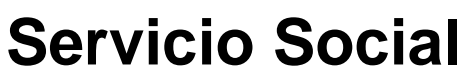

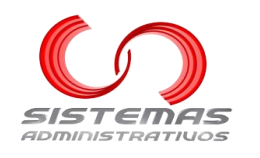

## **Lista de remitentes seguros**

## **Agregar un correo electrónico a los remitentes seguros en Outlook**

<span id="page-3-1"></span><span id="page-3-0"></span>Abrir el correo de Outlook correspondiente:

- <https://outlook.com/upn.mx> para los dominios @alumnos.upn.mx y @upn.mx
- [https://outlook.live.com](https://outlook.live.com/) para los dominios @hotmail.com, @outlook.com, @live.com, etc.

### Aparecerá una pantalla similar a:

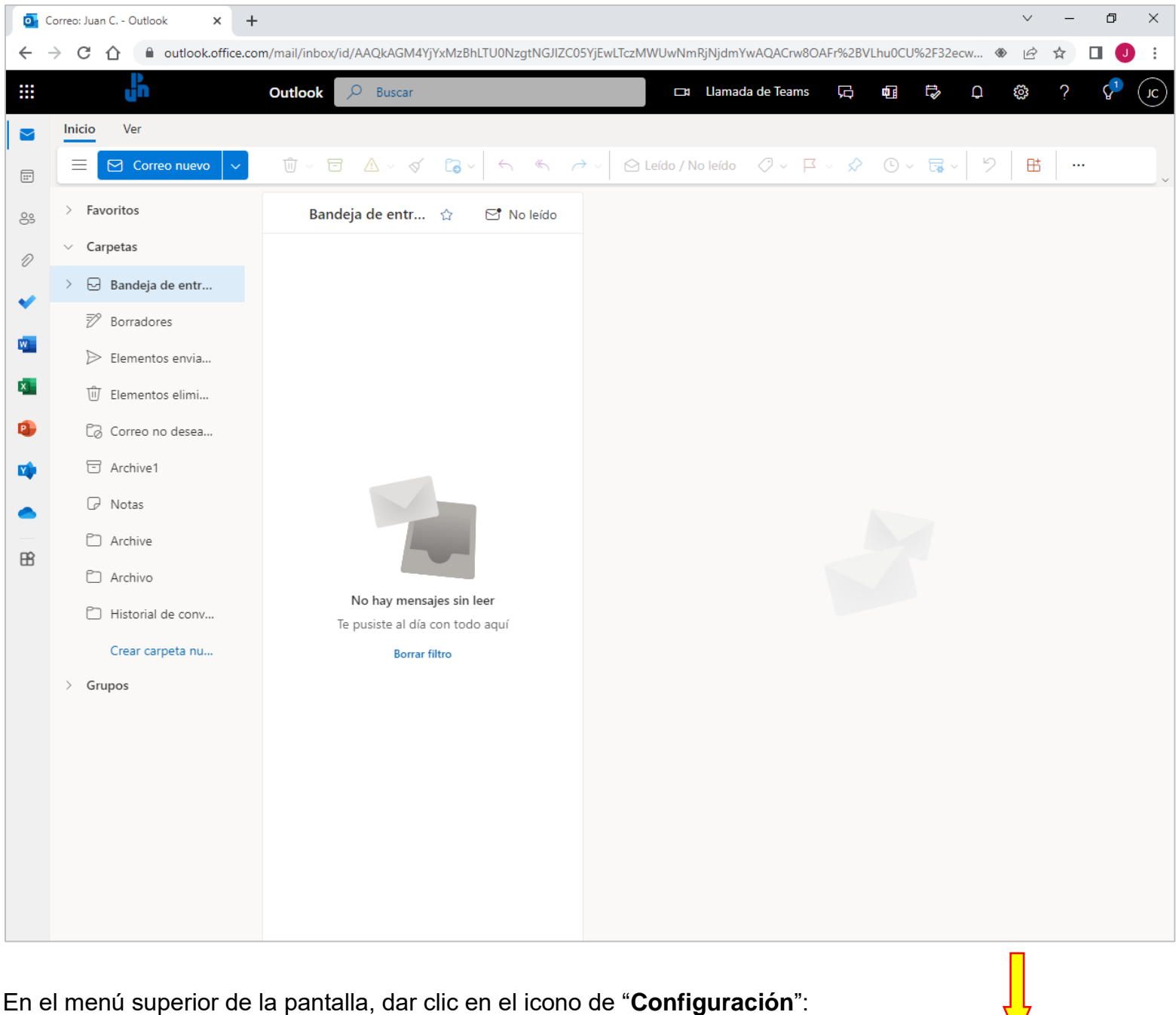

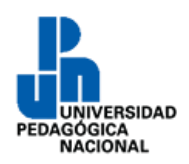

**Servicio Social**

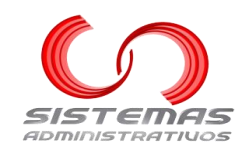

Aparecerá un panel del lado derecho de la pantalla:

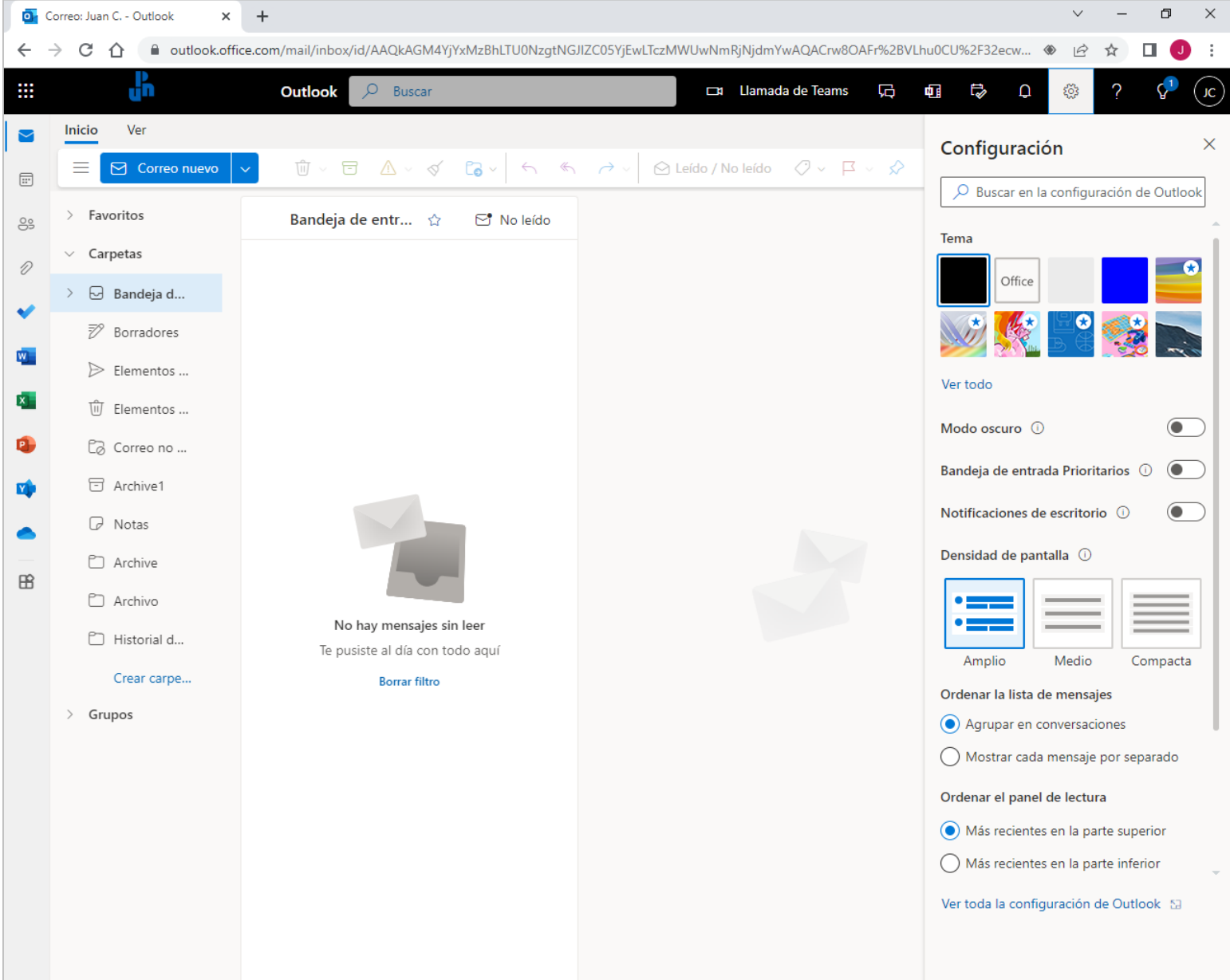

## En la parte inferior del panel, dar clic en "**Ver toda la configuración de Outlook**":

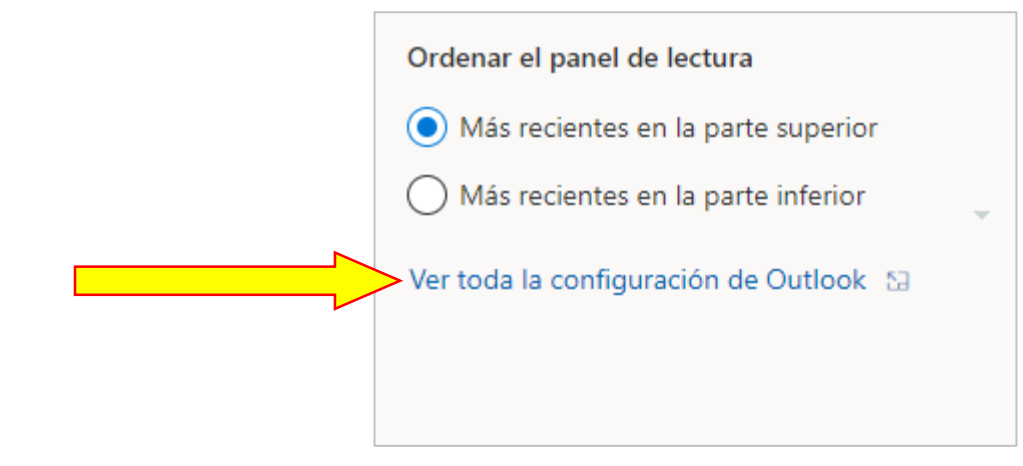

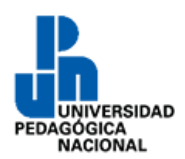

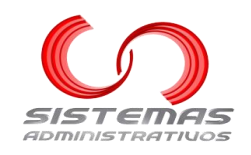

### Aparecerá la siguiente ventana:

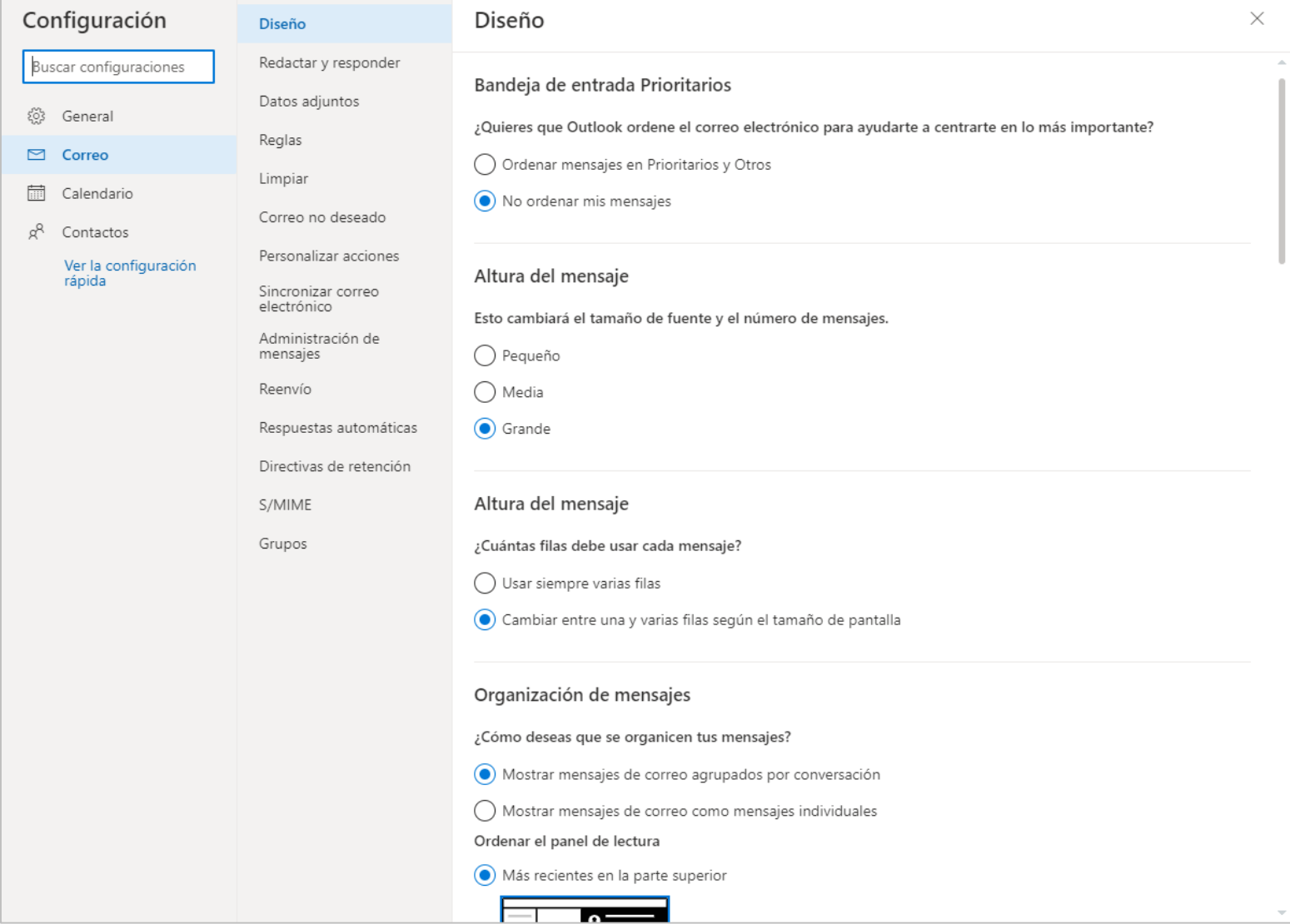

Dar clic en "**Correo no deseado**":

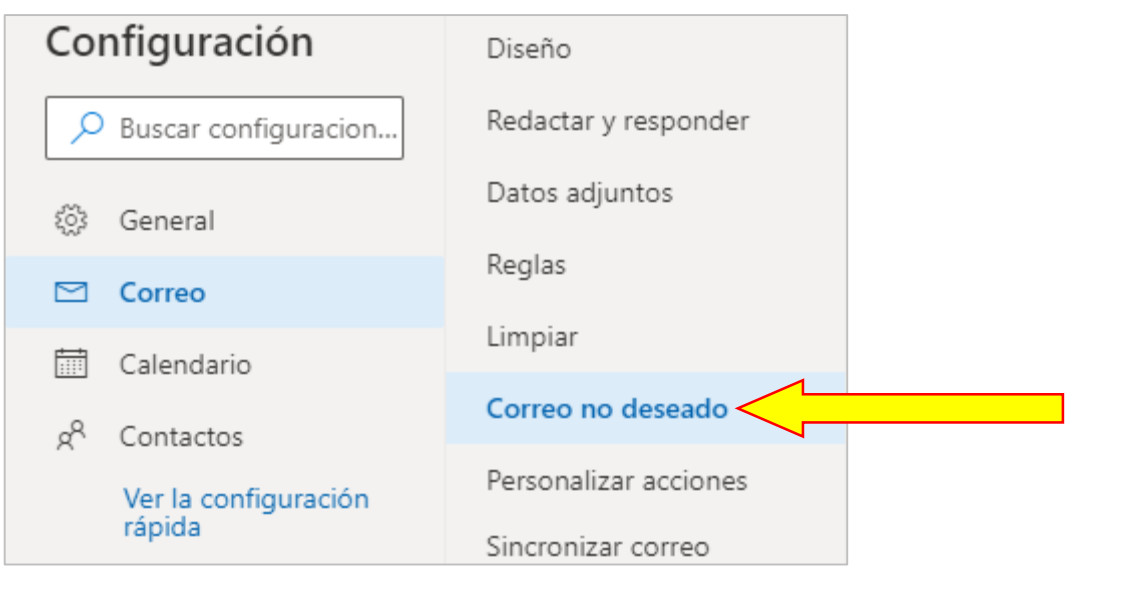

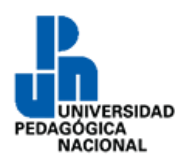

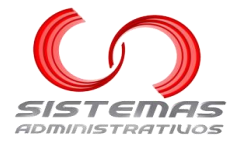

### Aparecerá la siguiente ventana:

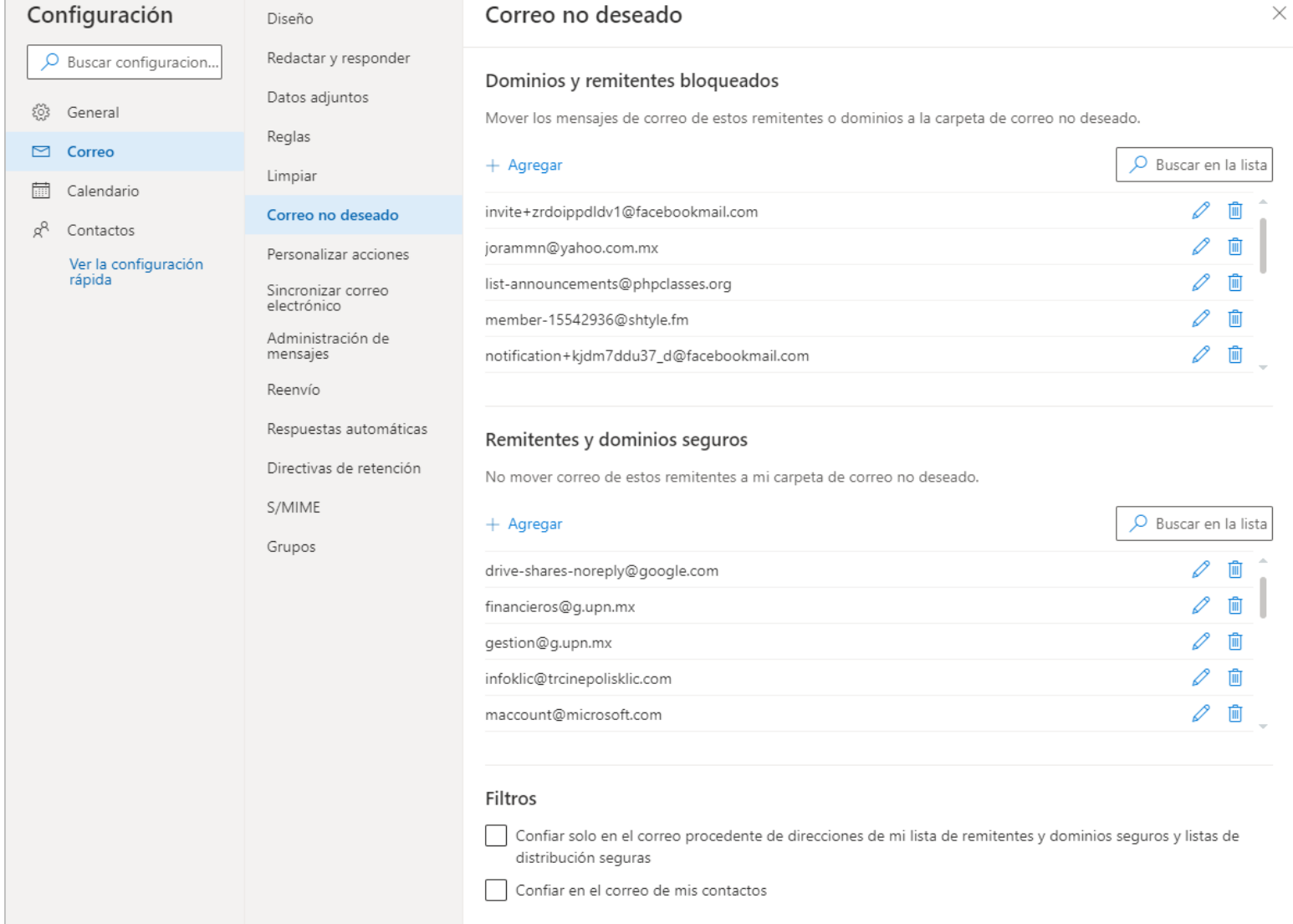

## En la parte de "**Remitentes y dominios seguros**", dar clic en "**+ Agregar**":

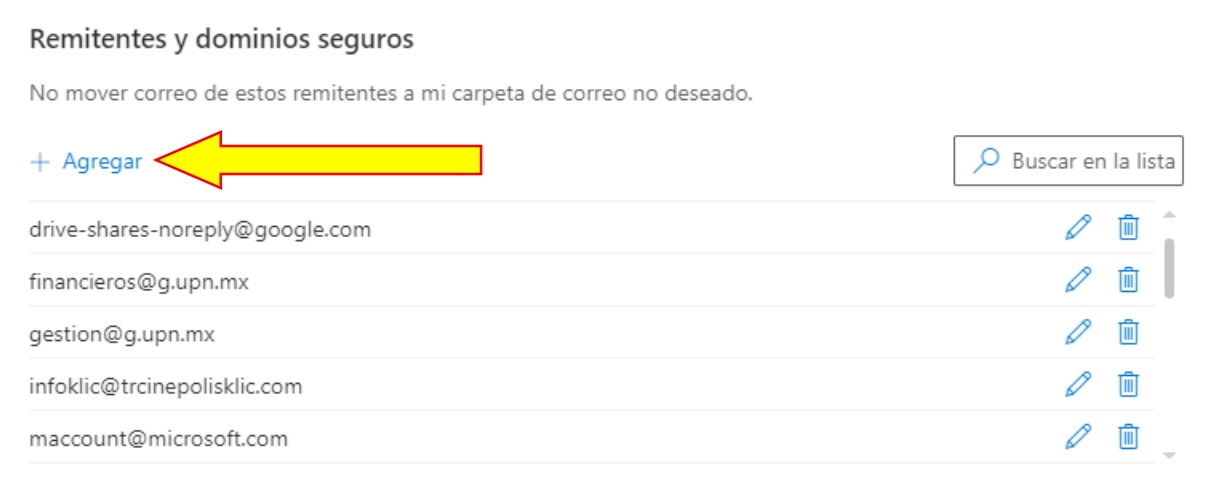

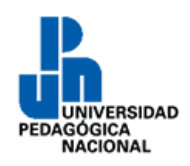

# **Servicio Social**

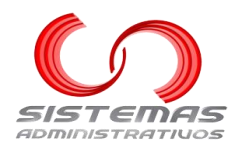

Aparecerá una caja de texto dónde hay que escribir el correo electrónico "**caeupn@g.upn.mx**" y presionar la tecla "**Enter**" del teclado.

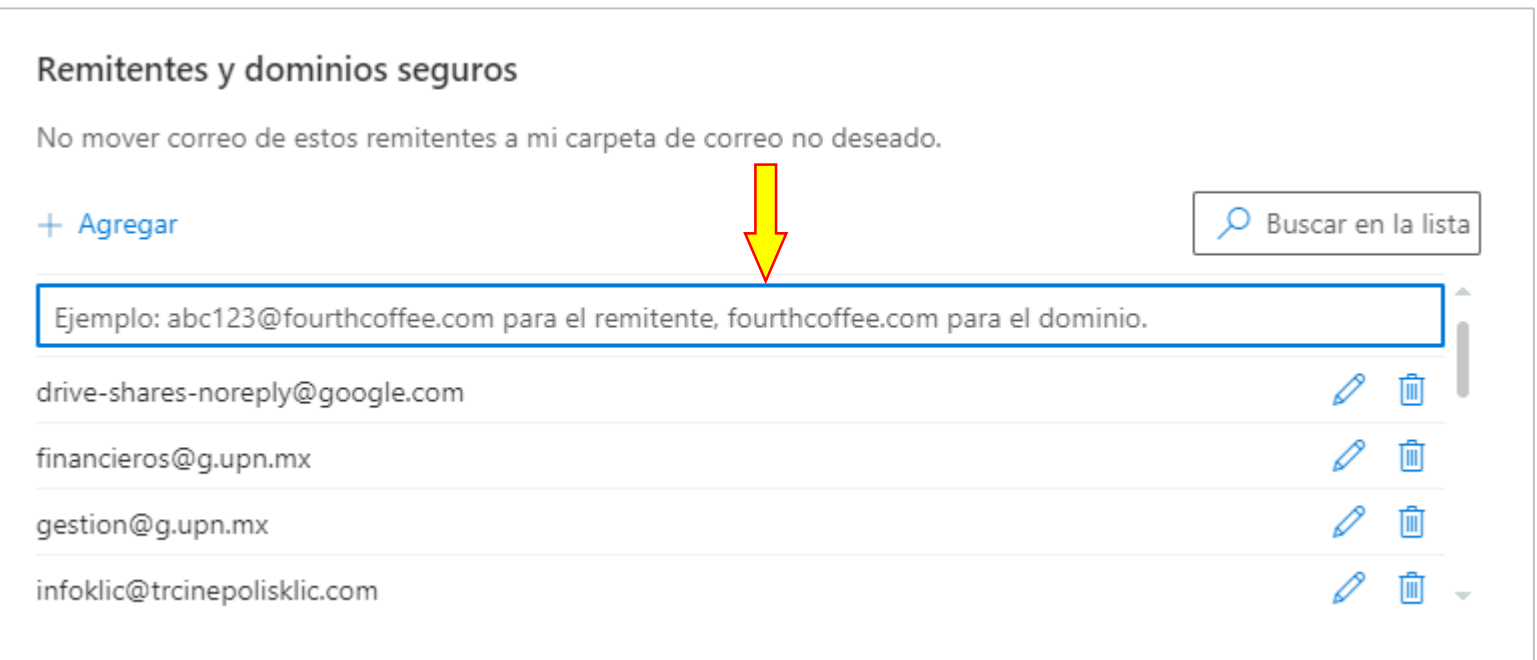

## Aparecerá, en la parte inferior, un botón para "**Guardar**" cambios. Darle clic:

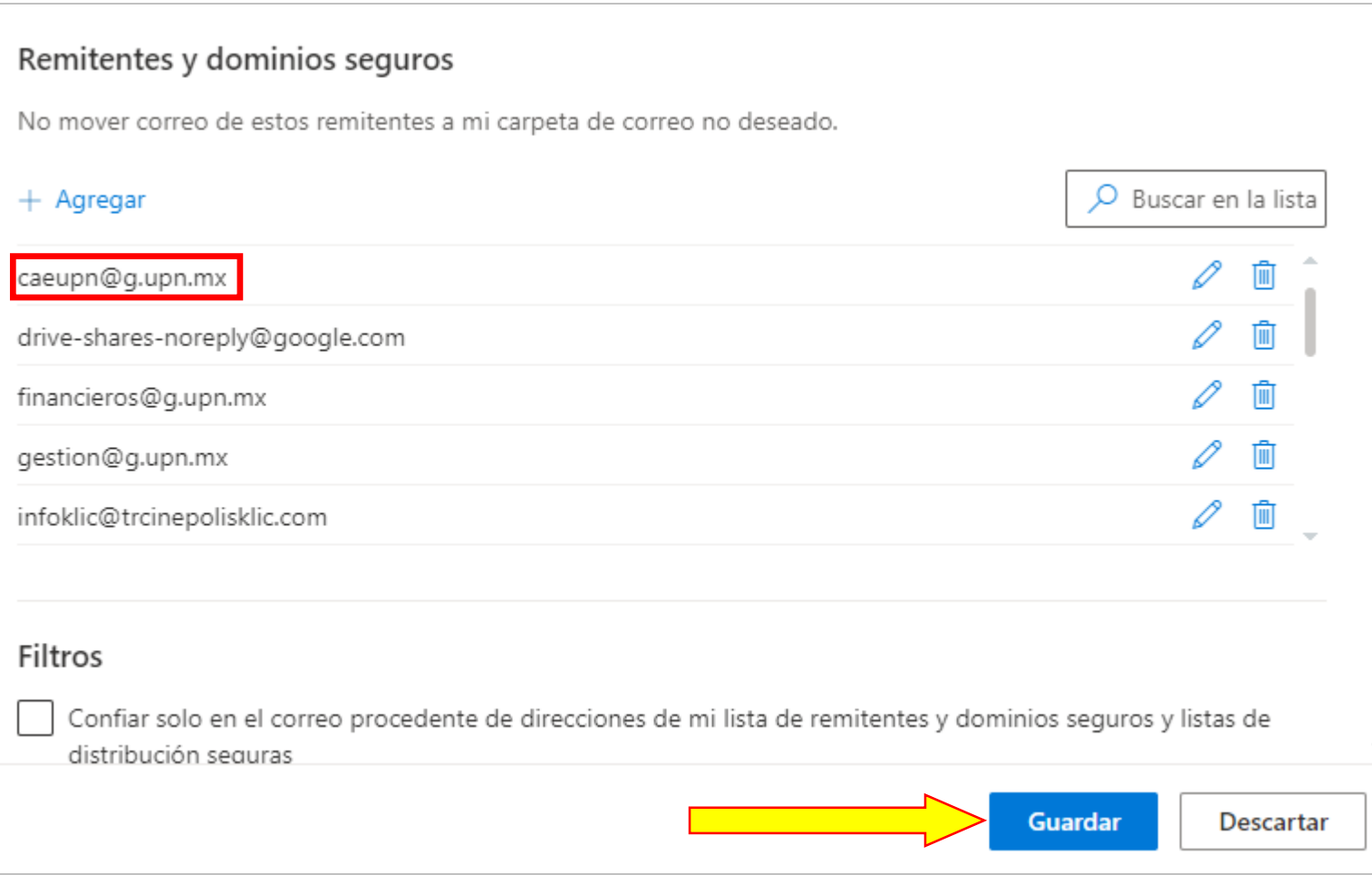

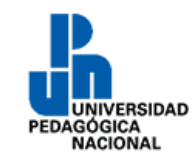

# **Servicio Social**

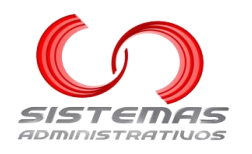

## **Agregar un correo electrónico a los remitentes seguros en Gmail**

## <span id="page-8-0"></span>Abrir el correo de Gmail correspondiente:

• [https://mail.google.com](https://mail.google.com/) para los dominios @g.upn.mx y @gmail.com

### Aparecerá una pantalla similar a:

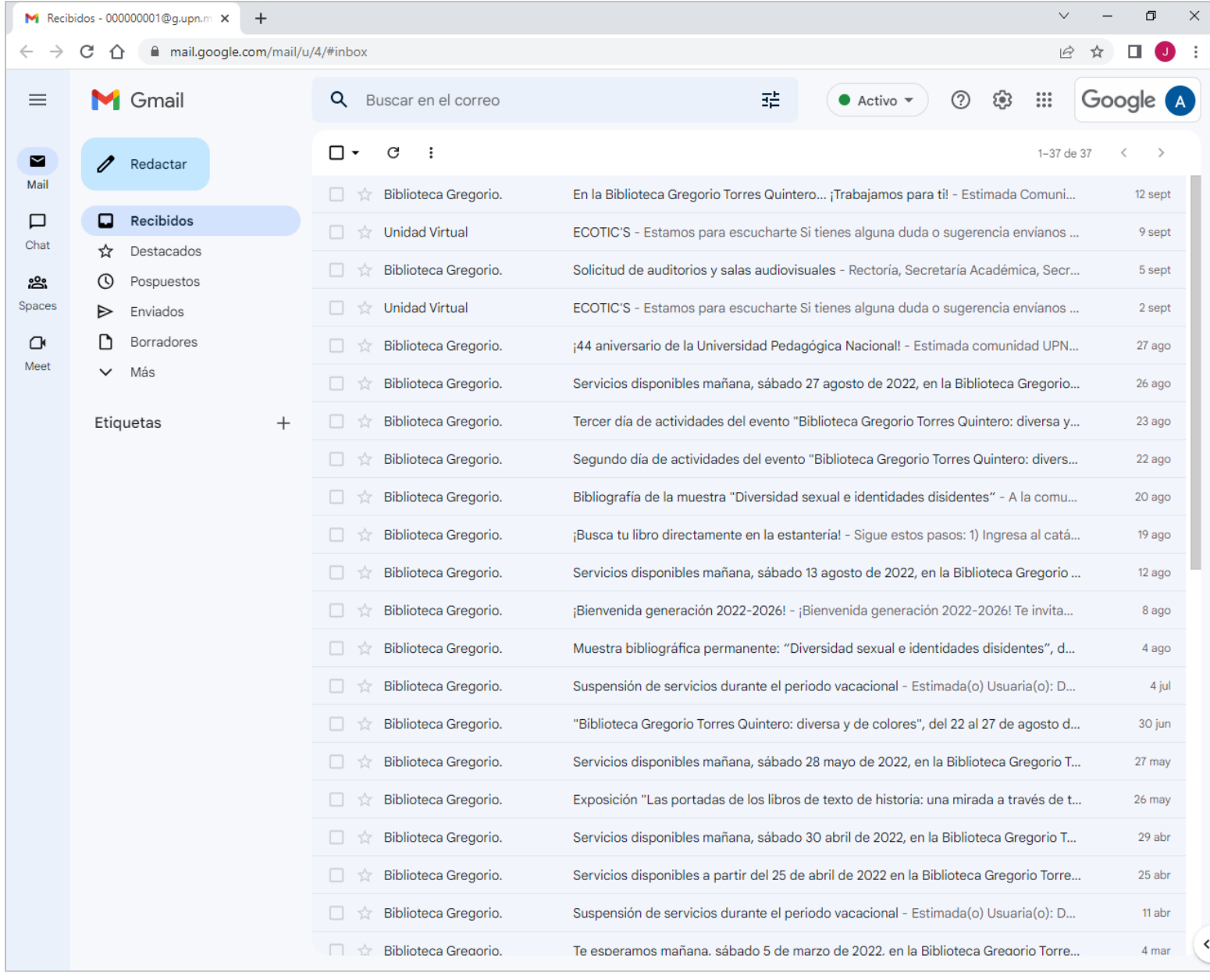

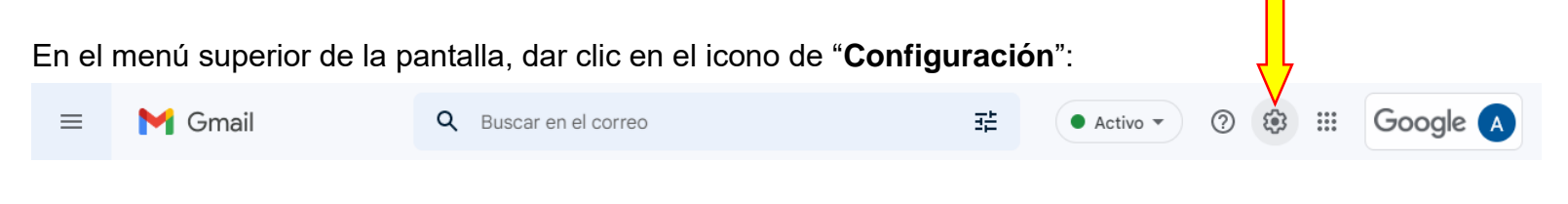

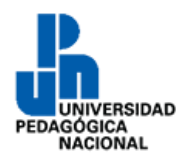

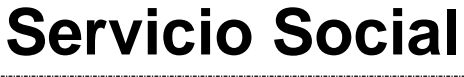

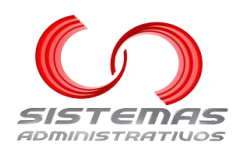

#### Aparecerá la siguiente ventana:

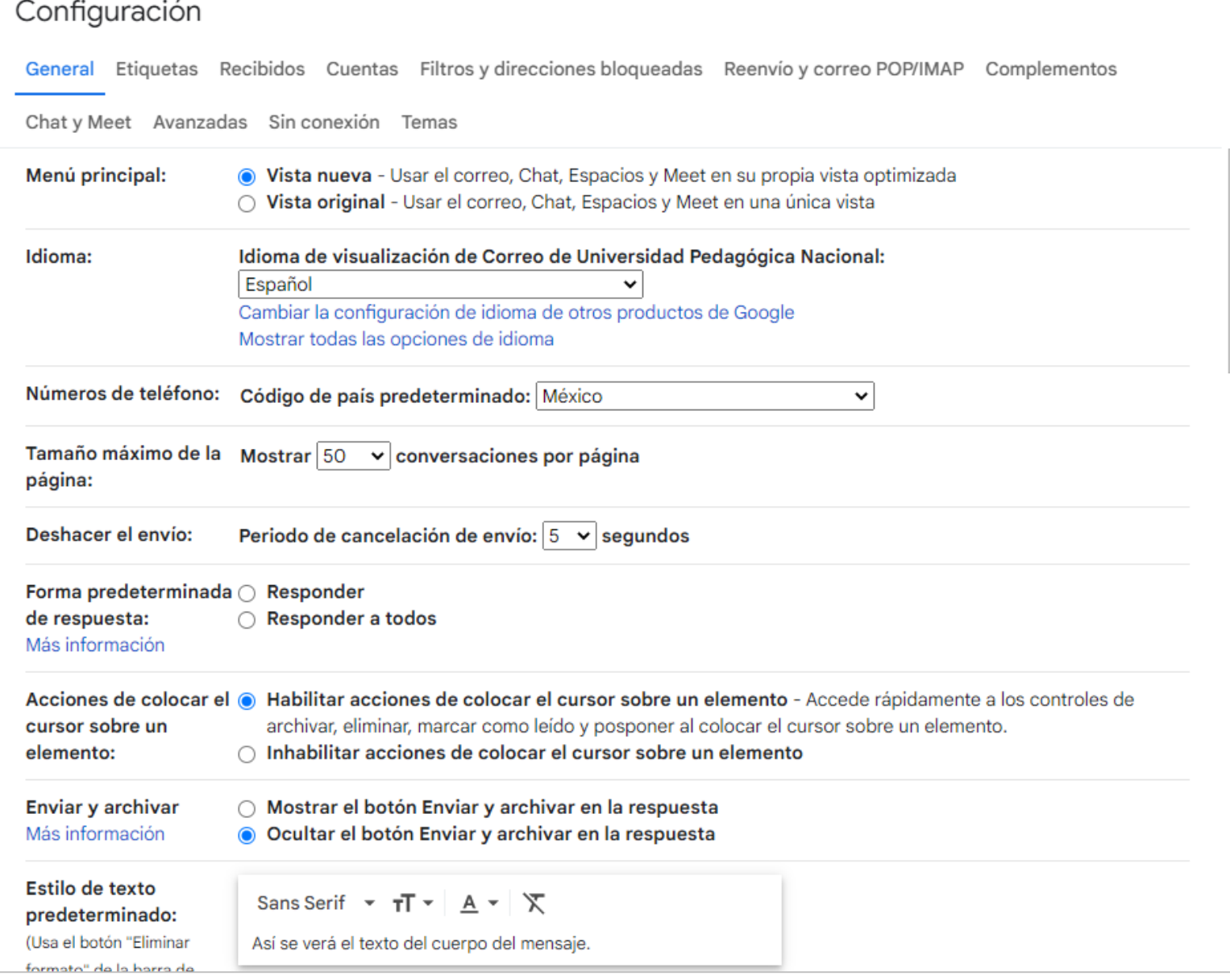

### En la parte de "**Filtros y direcciones bloqueadas**", dar clic en "**Crear un filtro**":

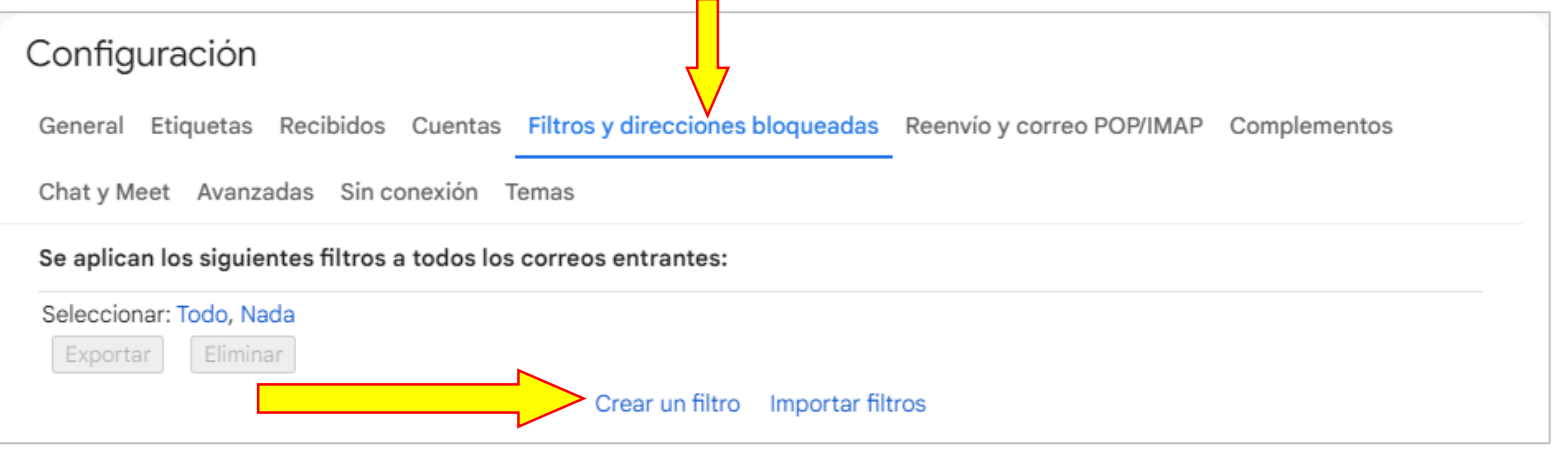

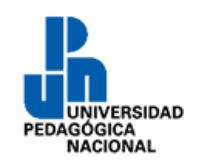

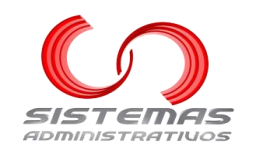

### Aparecerá la siguiente ventana:

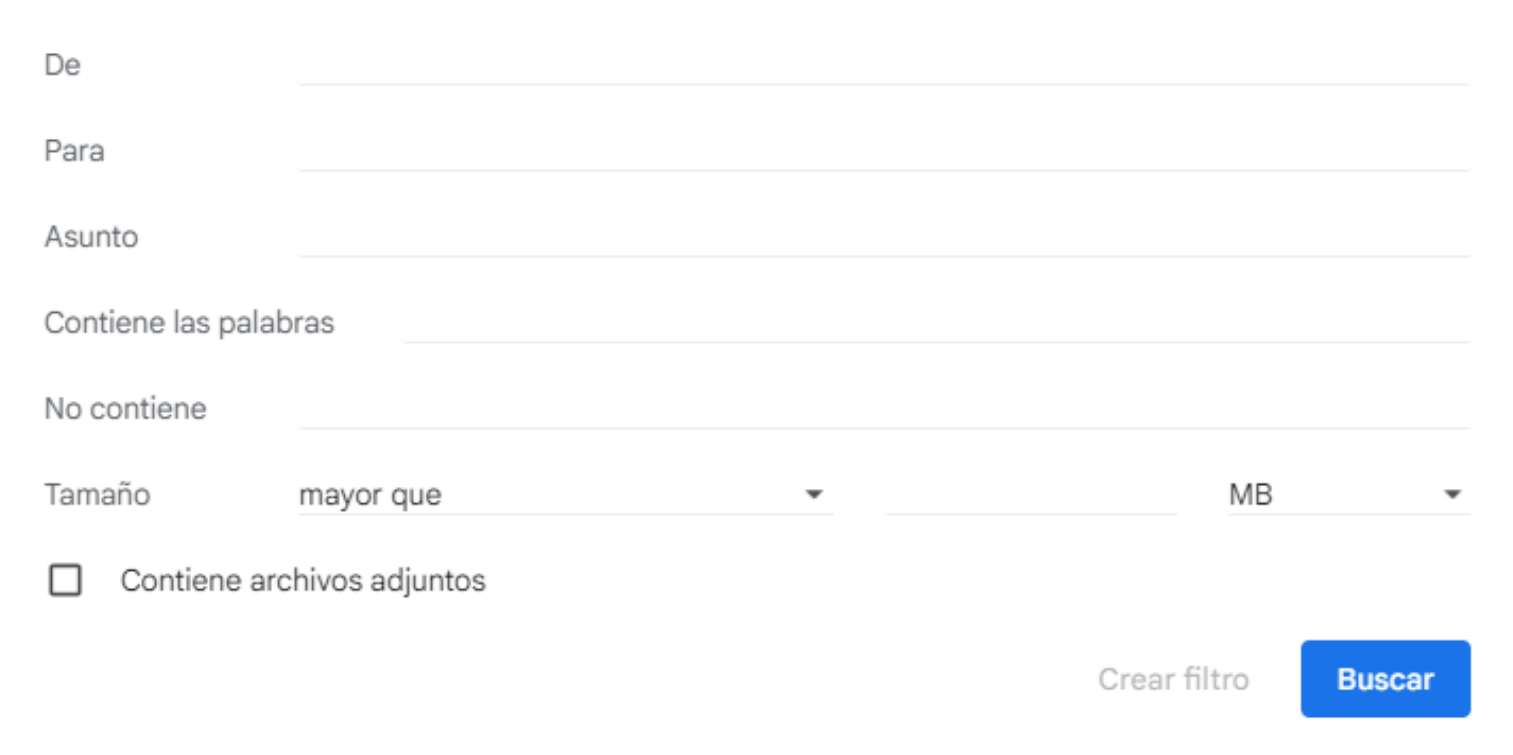

## En el campo "**De**" escribiremos "**caeupn@g.upn.mx**" y daremos clic al botón "**Crear Filtro**":

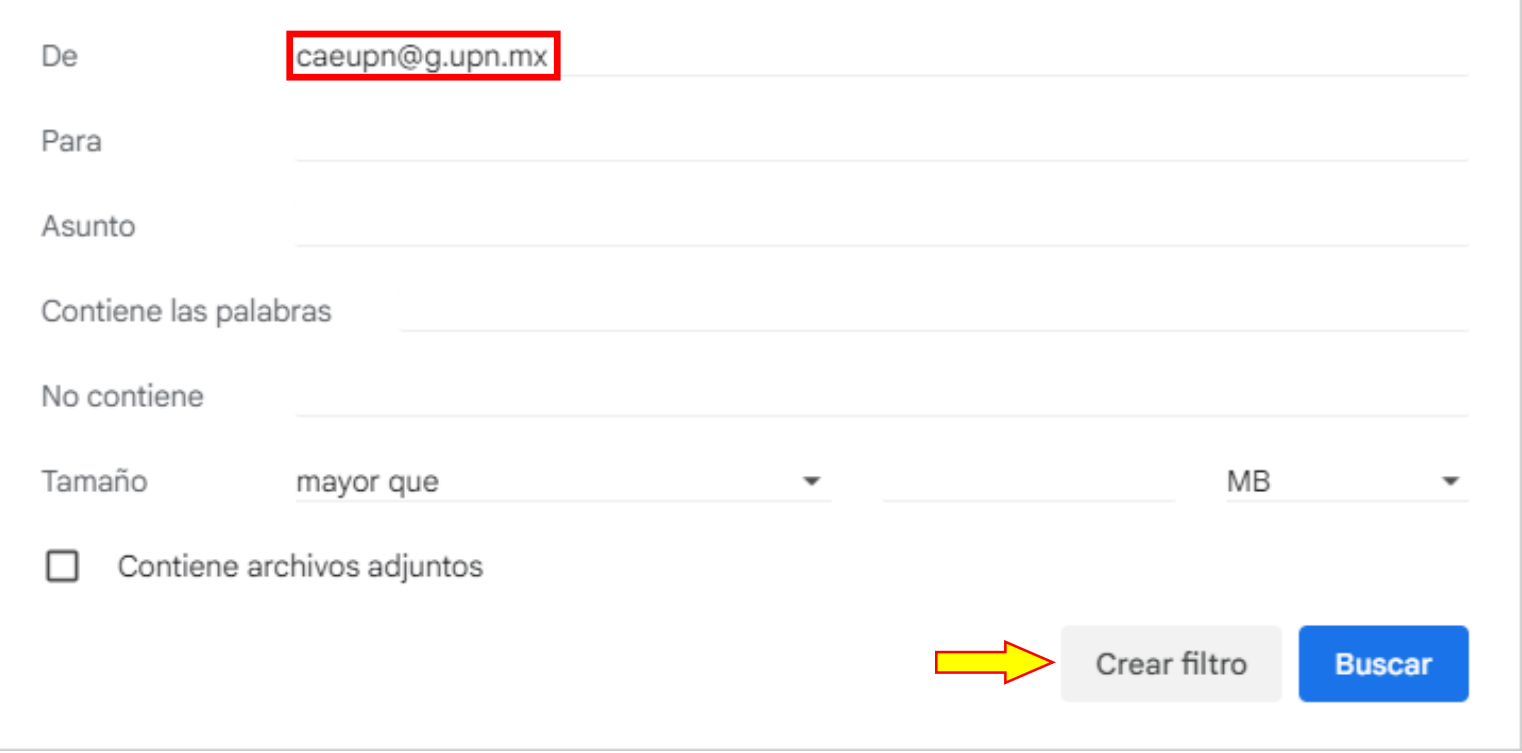

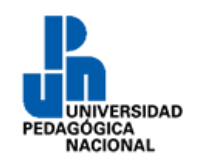

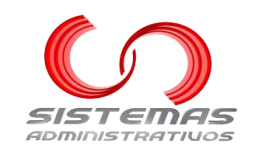

#### Aparecerá la siguiente ventana:

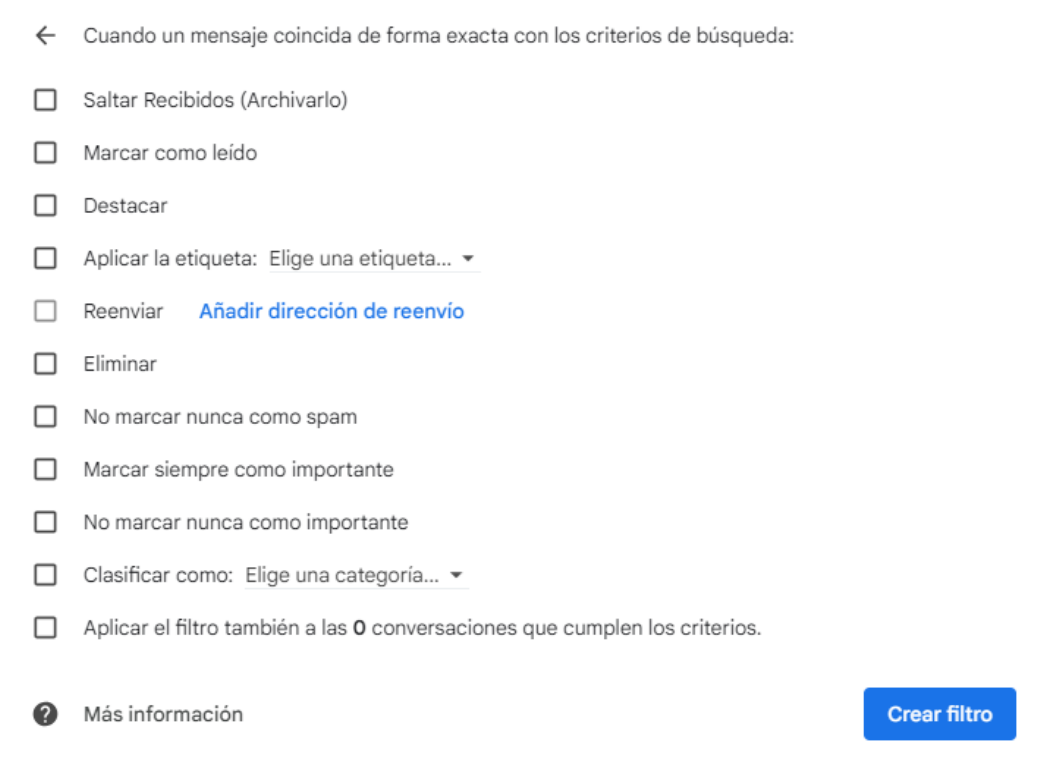

Marcar la opción "**No marcar nunca como spam**". Si así lo desea, marcar las otras opciones cómo se muestra en la siguiente imagen. Dar clic al botón "**Crear filtro**":

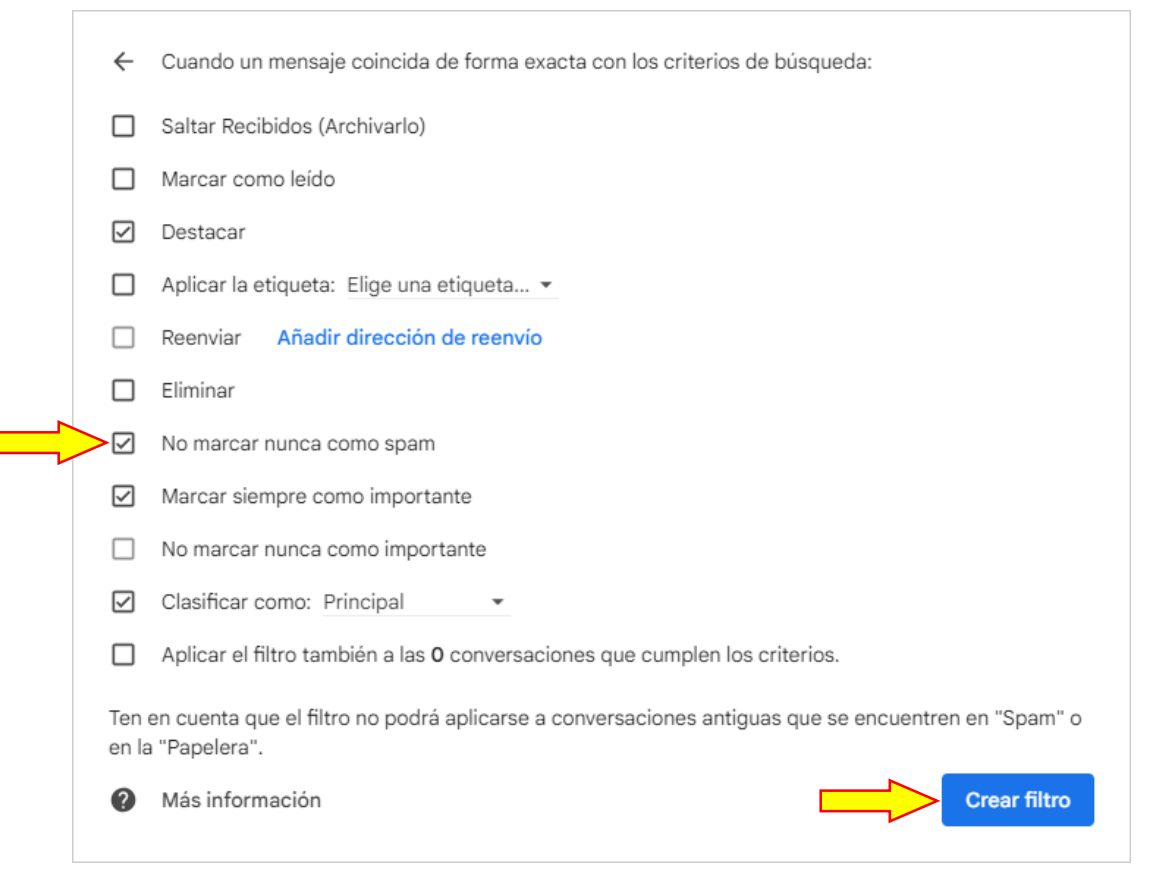

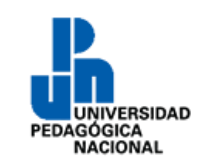

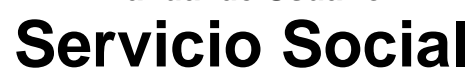

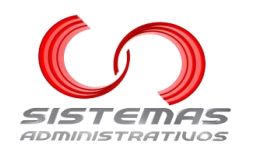

## **Restablecer contraseña**

<span id="page-12-0"></span>Si ha olvidado su contraseña de acceso al sistema, no olvide que puede iniciar sesión con su correo electrónico institucional.

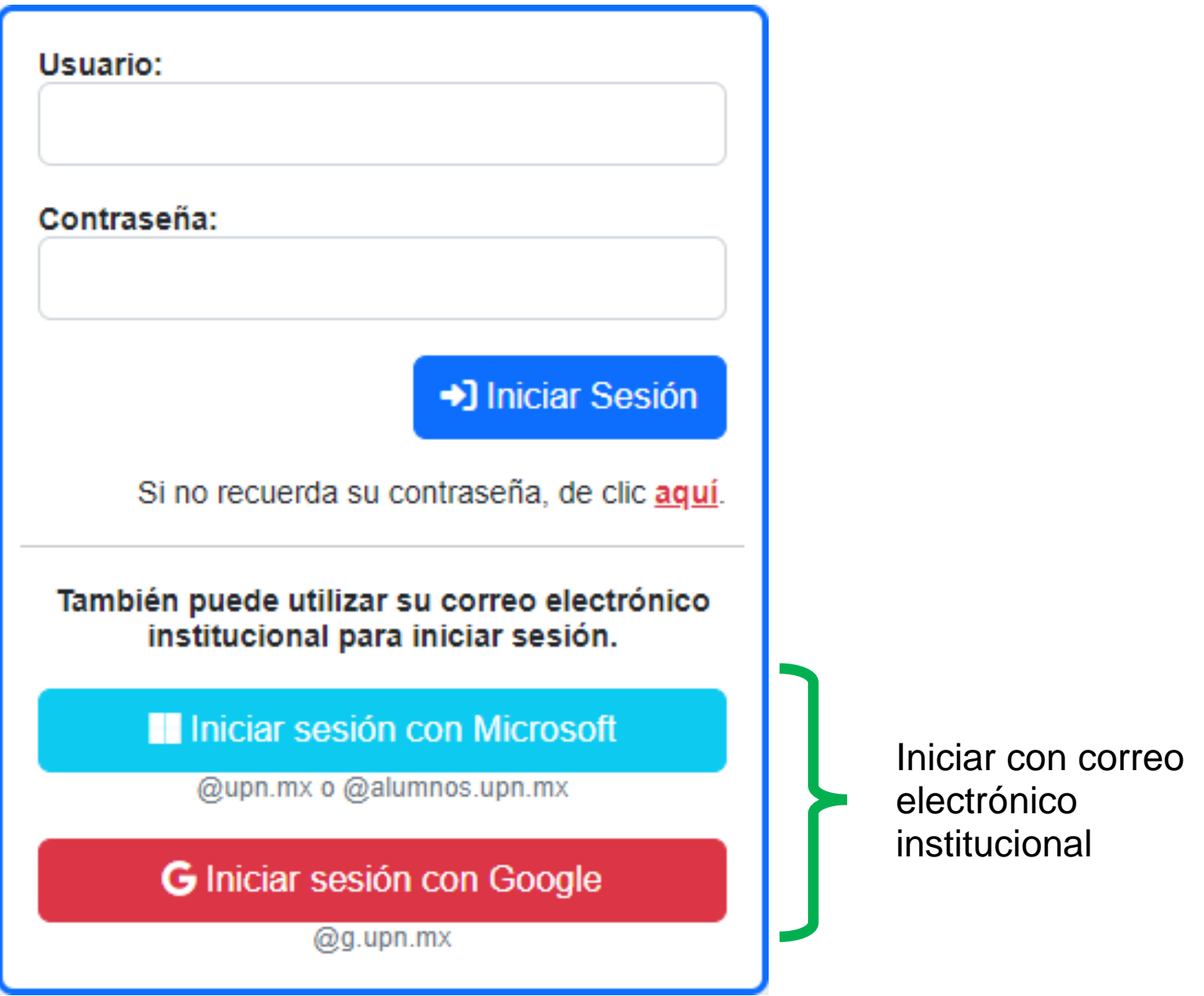

Si aun así quiere obtener la contraseña del sistema, debe de dar clic en "**Si no recuerda su contraseña, de clic aquí.**"

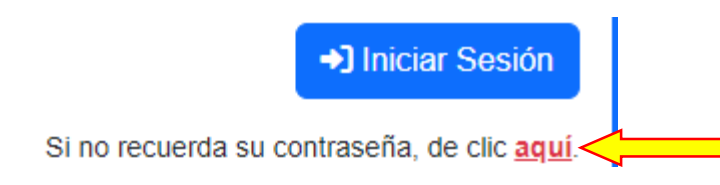

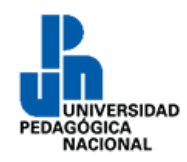

## **Servicio Social**

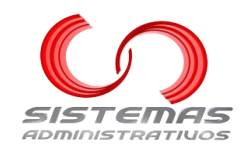

Aparecerá la siguiente pantalla:

## **Buscar usuario**

## Correo electrónico registrado:\*

Cancelar

**Buscar** 

### **Elementos de la pantalla**

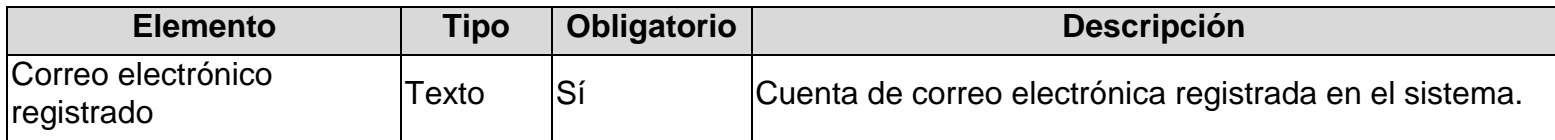

Si queremos volver a la pantalla inicial del sistema, dar clic al botón "**Cancelar**":

Cancelar

Si queremos continuar, dar clic al botón "**Buscar**":

**Buscar** 

Si falta algún elemento obligatorio, aparecerá el siguiente mensaje:

¡Aviso! Por favor complete los elementos obligatorios o con errores.

Si no tiene más de 30 minutos que solicitó el restablecimiento de contraseña, aparecerá el siguiente mensaje:

**¡Error!** Un correo ya ha sido enviado con las instrucciones. Por favor, espere por lo menos 30 minutos antes de intentarlo de nuevo.

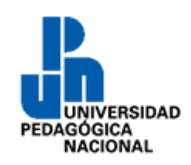

## **Servicio Social**

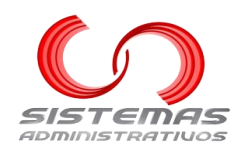

Si no existe ningún problema, aparecerá el siguiente mensaje:

**¡Correcto!** Un correo electrónico, con instrucciones, ha sido enviado.

Favor de revisar también la carpeta de Spam o No deseados.

Recibirá un correo electrónico similar a:

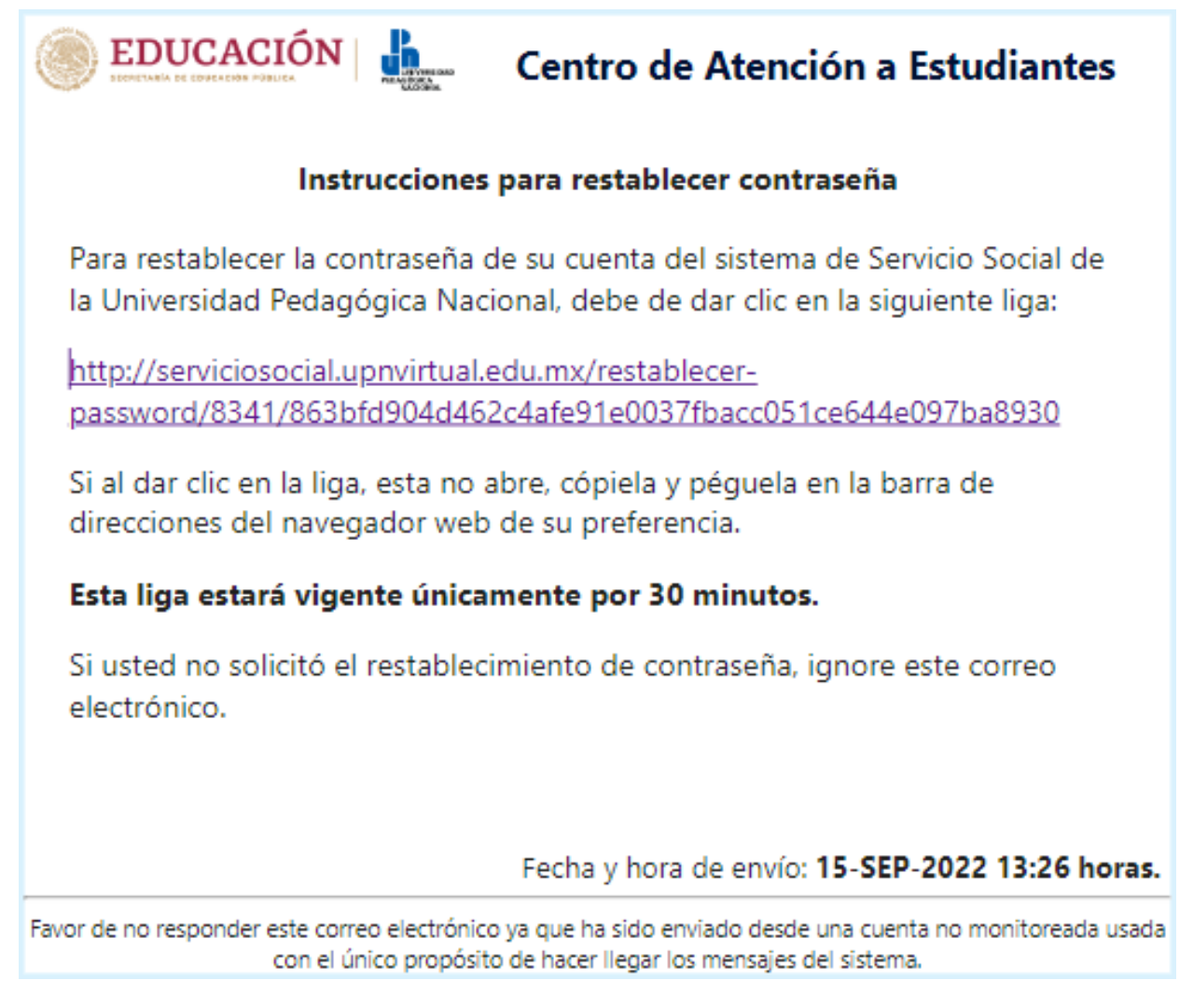

Al dar clic en la liga que viene en el correo electrónico, si esta no es una liga válida, aparecerá el siguiente mensaje:

¡Error! La solicitud de restablecimiento de contraseña es incorrecta. La liga no existe.

Al dar clic en la liga que viene en el correo electrónico, si la cuenta de usuario aún no es validada por el CAE, aparecerá el siguiente mensaje:

**¡Aviso!** El usuario se encuentra en periodo de validación, por favor espere a la decisión del CAE.

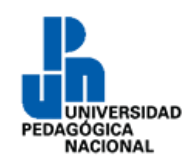

# **Servicio Social**

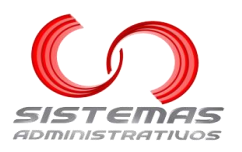

Al dar clic en la liga que viene en el correo electrónico, si la cuenta de usuario se encuentra bloqueada, aparecerá el siguiente mensaje:

¡Aviso! El usuario se encuentra bloquedao, no se puede proceder.

Al dar clic en la liga que viene en el correo electrónico, si ya pasaron más de 30 minutos desde que se hizo la solicitud, aparecerá el siguiente mensaje:

¡Error! El tiempo para esta solicitud ha terminado.

Al dar clic en la liga que viene en el correo electrónico, si no existe ninguno de los problemas antes mencionados, aparecerá la siguiente pantalla:

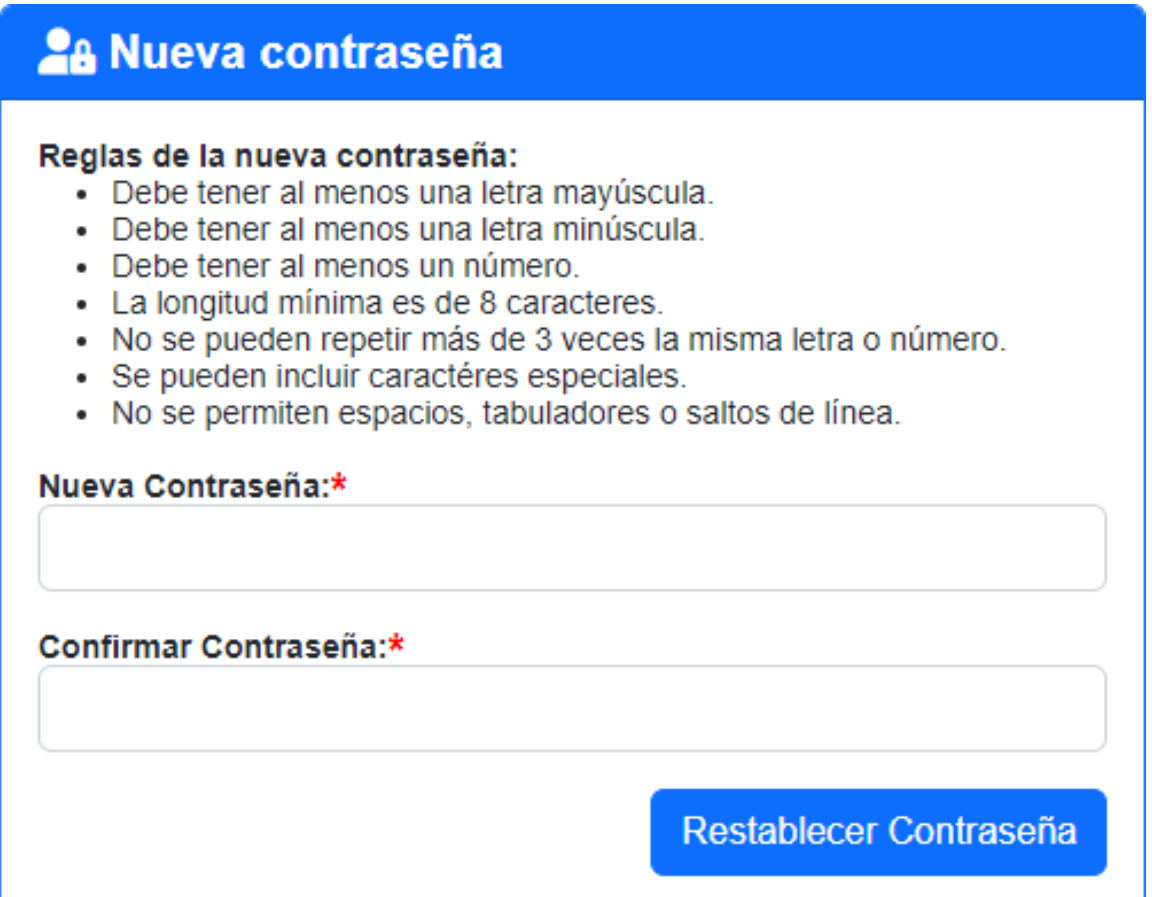

### **Elementos de la pantalla**

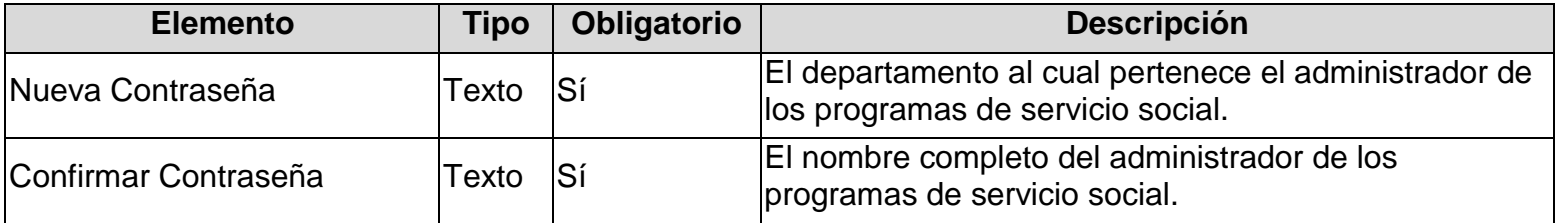

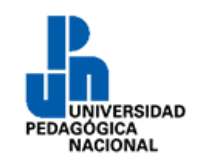

## **Servicio Social**

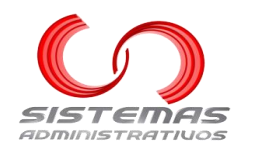

**Restablecer contraseña**

Dar clic al botón "**Restablecer Contraseña**":

Restablecer Contraseña

Si falta algún elemento obligatorio, aparecerá el siguiente mensaje:

¡Aviso! Por favor complete los elementos obligatorios o con errores.

Si la "**Nueva Contraseña**" no cumple con todas las reglas, aparecerá el siguiente mensaje:

¡Aviso! Por favor complete los elementos obligatorios o con errores.

• La nueva contraseña no cumple con todas las reglas.

Si la "**Nueva Contraseña**" y "**Confirmar Contraseña**" son diferentes, aparecerá el siguiente mensaje:

¡Aviso! Por favor complete los elementos obligatorios o con errores.

· La nueva contraseña y su confirmación no coinciden.

Si no ocurre ningún problema, aparecerá el siguiente mensaje:

¡Correcto! La contraseña se cambió satisfactoriamente

## **Volver a solicitar el restablecimiento de contraseña**

<span id="page-16-0"></span>Si el tiempo de la liga recibida por correo ha superado los 30 minutos, podemos dar clic al botón "**Volver a solicitar"**:

Volver a solicitar el restablecimiento de contraseña.

Volver a solicitar

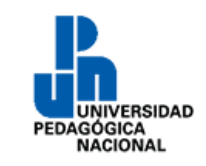

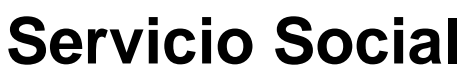

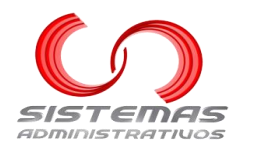

## **Iniciar sesión con usuario y contraseña**

<span id="page-17-0"></span>Al abrir el sistema en el explorador web, si no hay una sesión activa, aparecerá la siguiente pantalla:

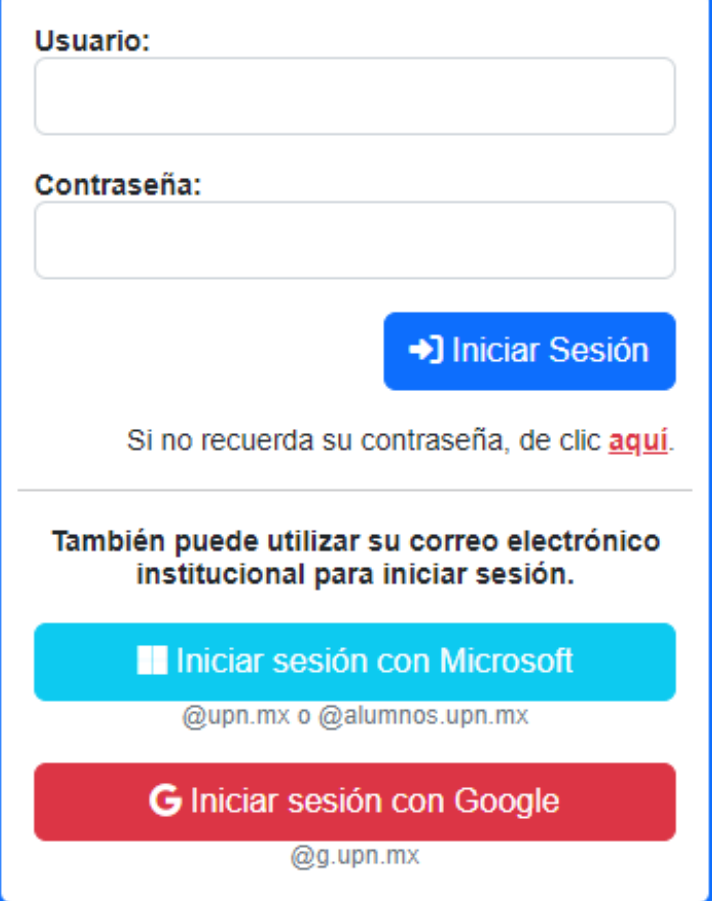

### **Elementos de la pantalla**

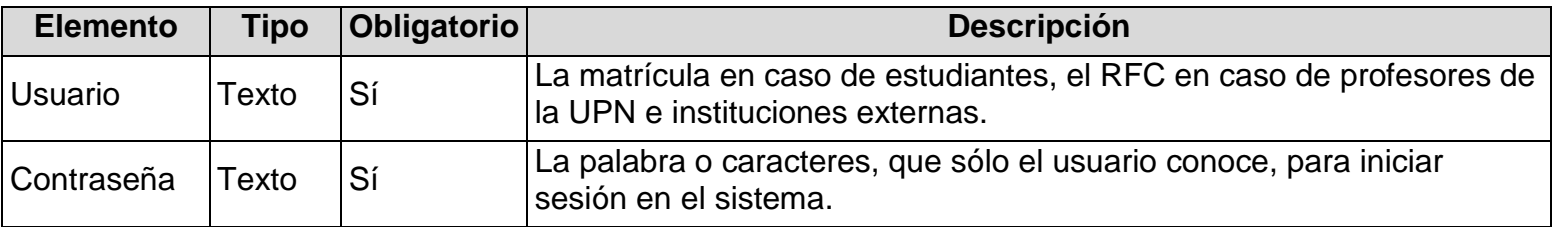

### **Acceder**

Dar clic al botón "**Iniciar Sesión**":

+] Iniciar Sesión

Si falta algún elemento obligatorio, aparecerá el siguiente mensaje:

¡Aviso! Por favor complete los elementos obligatorios o con errores.

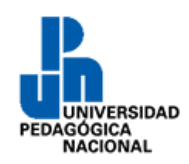

## **Servicio Social**

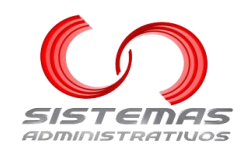

Si los datos son incorrectos, aparecerá el siguiente mensaje:

¡Error! El usuario y/o la contraseña son incorrectos.

Si el usuario ha perdido los privilegios para acceder al sistema, aparecerá el siguiente mensaje:

¡Error! El usuario se encuentra bloqueado.

## **Cambiar contraseña**

<span id="page-18-0"></span>La primera vez que inicie sesión con usuario y contraseña deberá cambiar la contraseña. Aparecerá la siguiente pantalla:

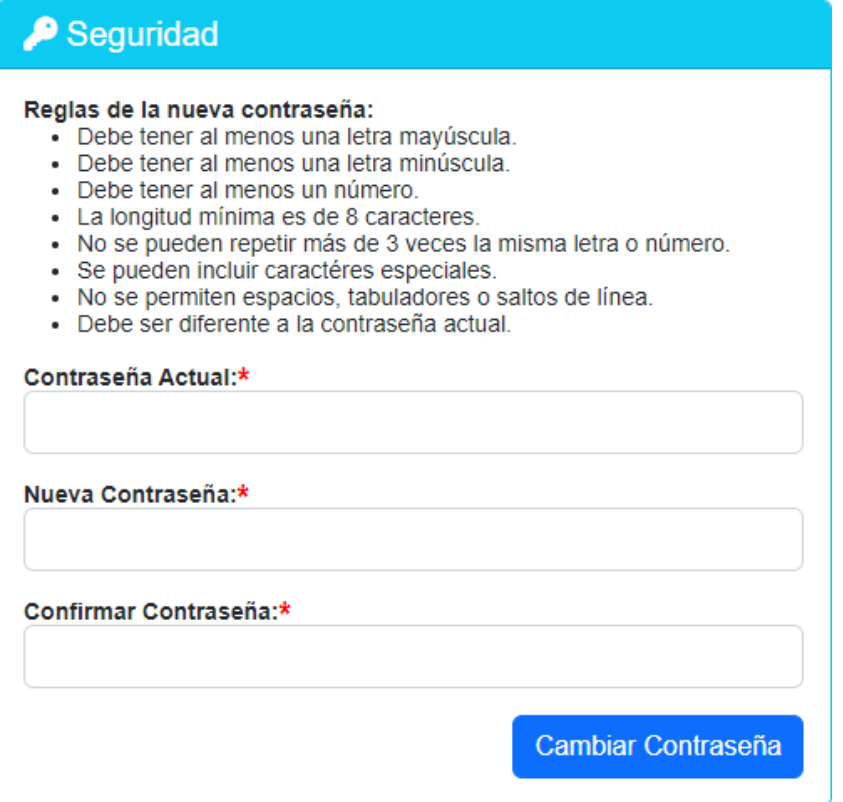

### **Elementos de la pantalla**

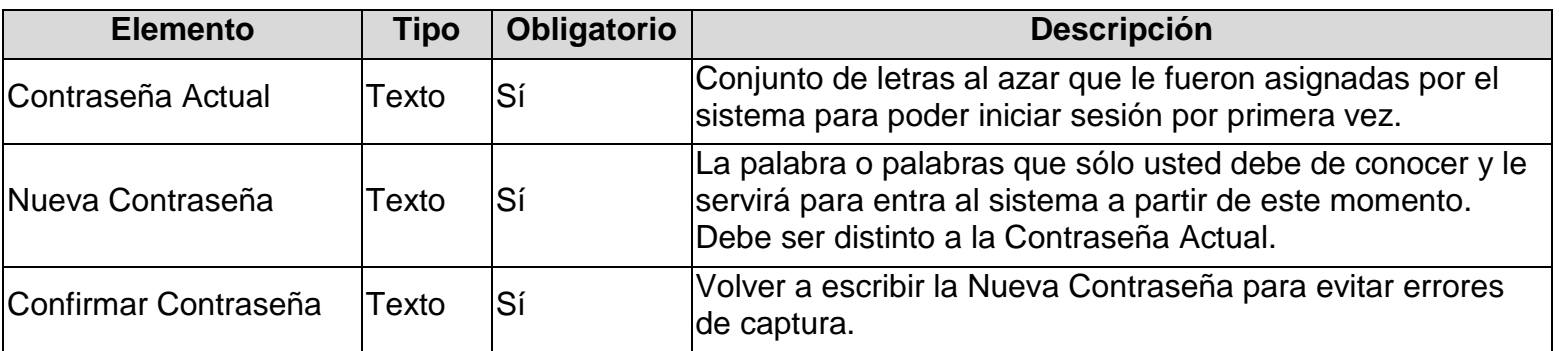

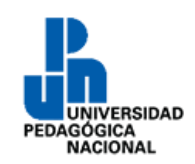

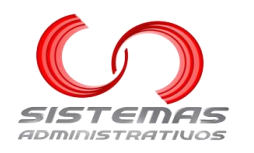

#### **Reglas**

- Debe tener al menos una letra mayúscula.
- Debe tener al menos una letra minúscula.
- Debe tener al menos un número.
- La longitud mínima es de 8 caracteres.
- No se pueden repetir más de 3 veces la misma letra o número.
- Se pueden incluir caracteres especiales.
- No se permiten espacios, tabuladores o saltos de línea.
- Debe ser diferente a la contraseña actual.

#### **Guardar cambios**

Dar clic al botón "**Cambiar Contraseña**":

Cambiar Contraseña

Si falta algún elemento obligatorio, aparecerá el siguiente mensaje:

¡Aviso! Por favor complete los elementos obligatorios o con errores.

Si la "**Contraseña Actual**" es incorrecta, aparecerá el siguiente mensaje:

¡Aviso! Por favor complete los elementos obligatorios o con errores.

· La contraseña actual es incorrecta.

Si la "**Nueva Contraseña**" no cumple con todas las reglas, aparecerá el siguiente mensaje:

¡Aviso! Por favor complete los elementos obligatorios o con errores.

• La nueva contraseña no cumple con todas las reglas.

Si la "**Nueva Contraseña**" y "**Confirmar Contraseña**" son diferentes, aparecerá el siguiente mensaje:

¡Aviso! Por favor complete los elementos obligatorios o con errores.

· La nueva contraseña y su confirmación no coinciden.

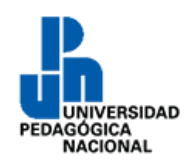

# **Servicio Social**

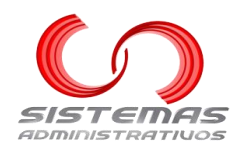

Si la "**Nueva Contraseña**" y la "**Actual Contraseña**" son iguales, aparecerá el siguiente mensaje:

¡Aviso! Por favor complete los elementos obligatorios o con errores.

· La contraseña actual y la nueva contraseña no deben ser iguales.

Si no ocurre ningún problema, aparecerá el siguiente mensaje:

¡Correcto! La contraseña se cambió satisfactoriamente.